## How to password protect Comodo client security on Mac device

## **Introduction:**

- After completing this tutorial, users will be required to enter a password in order to change CCS settings/ configuration.
- This helps prevent end-users/employees from making changes which introduce vulnerabilities or otherwise weaken security.
- The parental control area also lets you suppress alerts if a threat is found. This eliminates the chance that an end-user will click 'Allow' at an alert and so enable a threat to proceed.

## **Step 1. Enable password Protection**

- Open Comodo Client Security
- Click 'More' > 'Preferences':

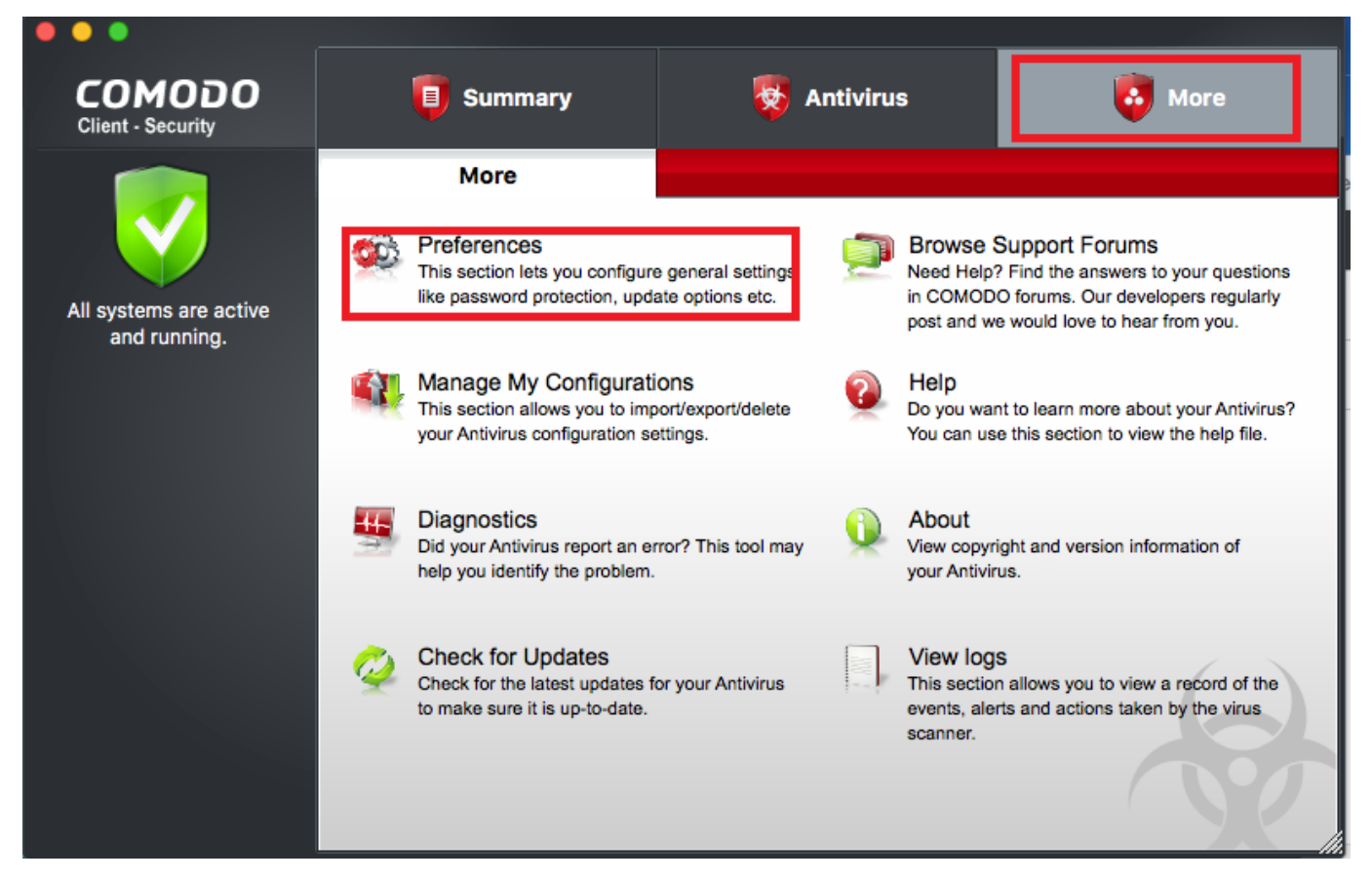

- Click the 'Parental Control' tab
- Select 'Enable password protection for the settings'
- Then click the 'Change Password...' button:

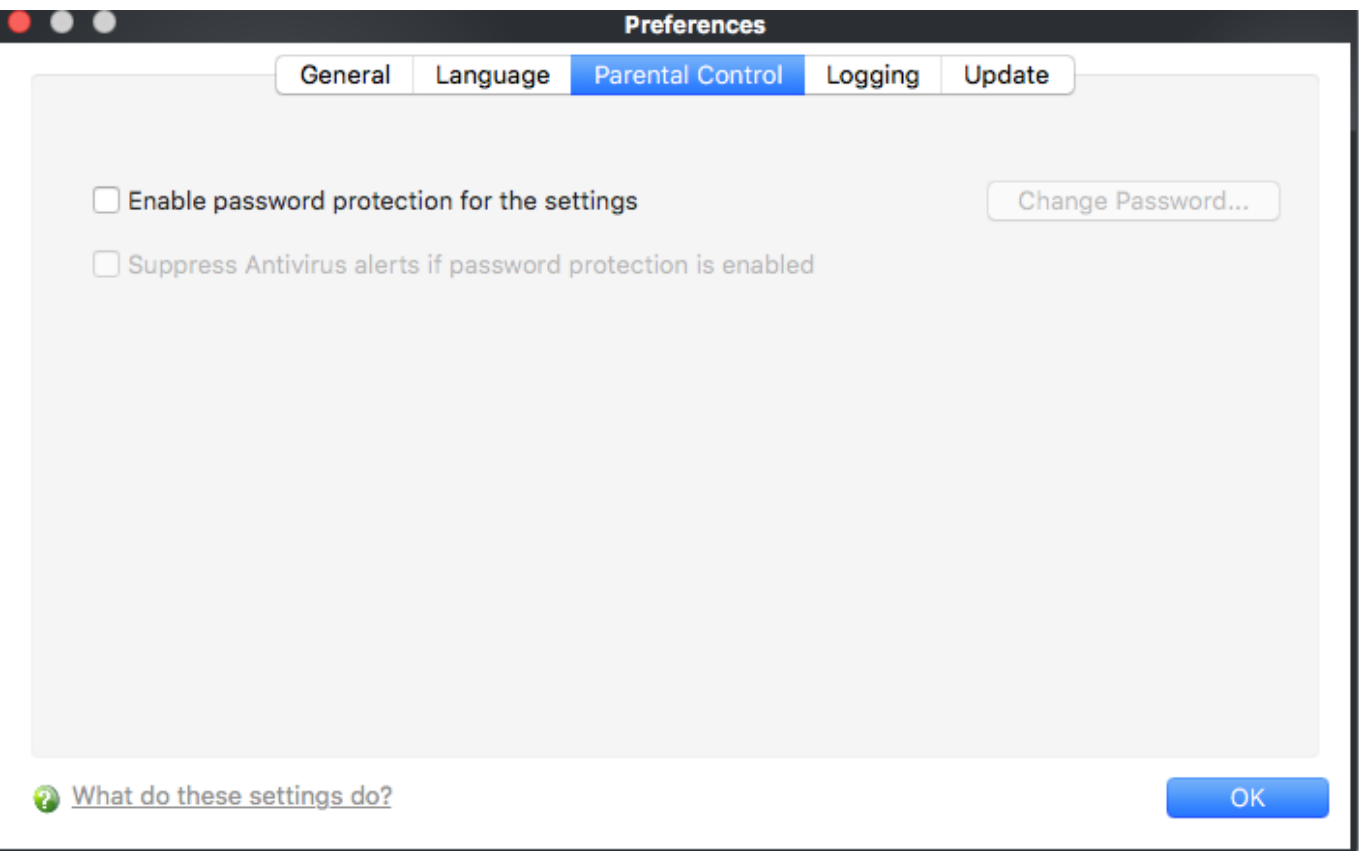

- Type and confirm the password in the respective text boxes.
	- Make sure to create a strong password with a mixture of uppercase and lowercase characters, numbers and symbols.

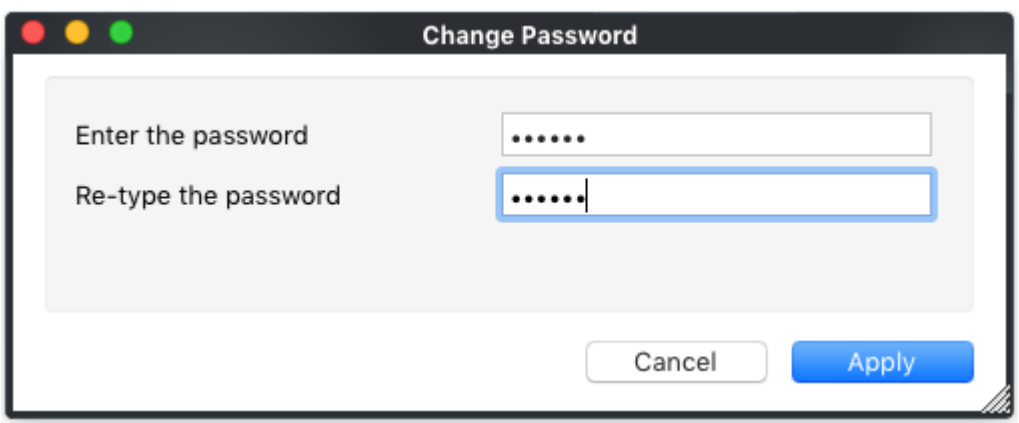

- Click 'Apply'.
- Password protection will secure all important CCS settings and configurations. Users will be asked for the password every time they try to access important areas.

## **2. Suppress Antivirus alerts under password protection**

If alerts are suppressed:

- No alerts will be shown if threats are detected
- Threats will be blocked automatically. The user will not be given the choice to ignore a threat.
- This avoids the situation where an inexperienced user, faced with an alert, will simply click 'Allow' to

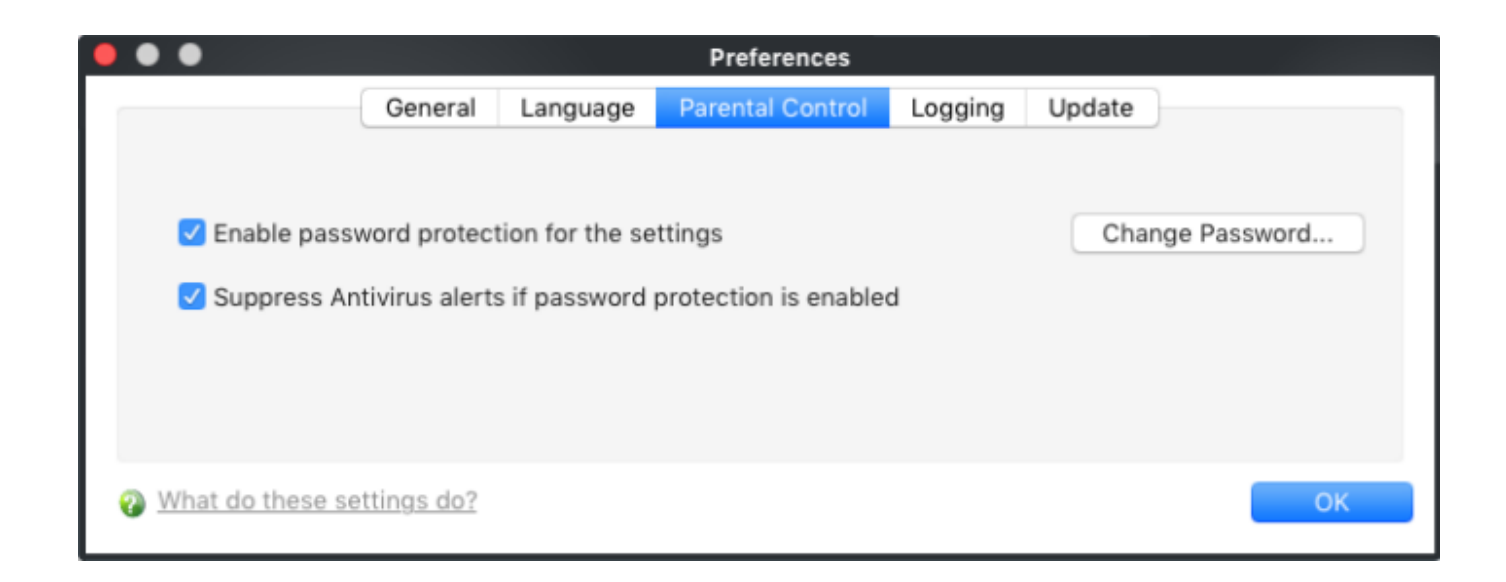